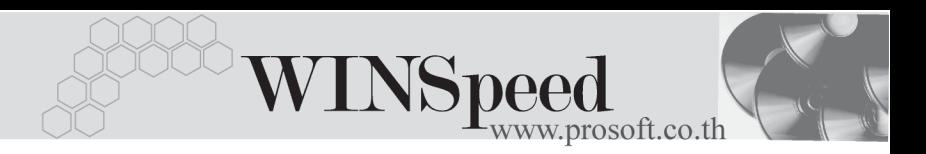

#### **เมนใบเสร ู จร บเง ั นิ (กอนร บเง ั นิ) (Pre - receipts) ็**

#### **วตถั ประสงค ุ**

ใช้สำหรับทำใบเสร็จรับเงินเพื่อไปเก็บเงินจากลูกหนี้ ซึ่งเป็นการออกใบเสร็จก่อน ที่มีการรับชำระหนี้ และสามารถอ้างอิงรายการใบเสร็จรับเงิน (ก่อนรับเงิน)นี้ ไปบันทึก รับชำระหนี้ได้ การบันทึกใบเสร็จรับเงิน (ก่อนรับเงิน)จะไม่ตัดยอดลูกหนี้ จนกว่าจะมีการ ้ค้างคิงไปทำรายการรับชำระหมี้แล้ก

## **คาอธ ํ บาย ิ**

หน้าต่างบับทึกจะแบ่งการทำงาบคอกเป็น **5 ส่าบ** คือ

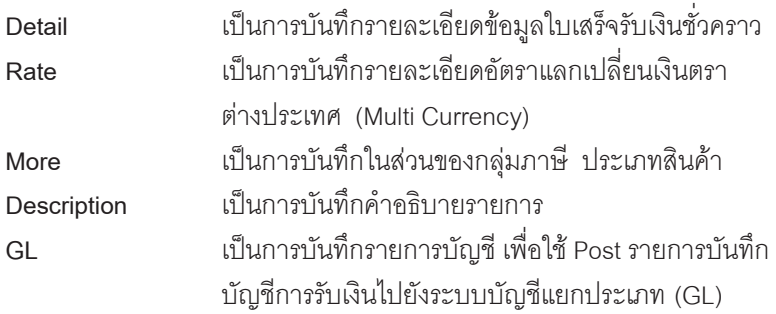

#### **ลักษณะการบันทึก**

การบันทึกใบเสร็จรับเงินชั่วคราว สามารถเลือกเอกสารมาค้างคิงเพื่อบันทึกรายการได้ **2 วิธี**คอื

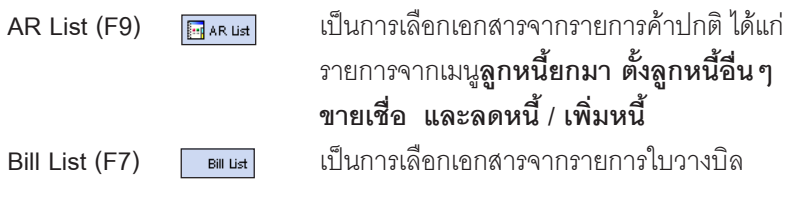

#### **สถานะเอกสาร**

โปรแกรมจะแสดงสถานะการอ้างอิงเอกสารของการทำใบเสร็จรับเงิน (ก่อนรับเงิน) ท่**ม**ี**ุมบนซายมือของหนาจอ** เพื่อบอกถึงทางเดินเอกสารวาปจจุบันสถานะของเอกสาร การทำใบเสร็จรับเงิน (ก่อนรับเงิน) อยู่ที่ขั้นตอนการทำงานใด

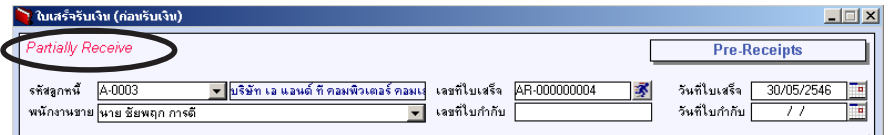

ี ซึ่งจะแสดงสถานะแตกต่างกันตามการค้างคิงเคกสารดังนี้ คือ

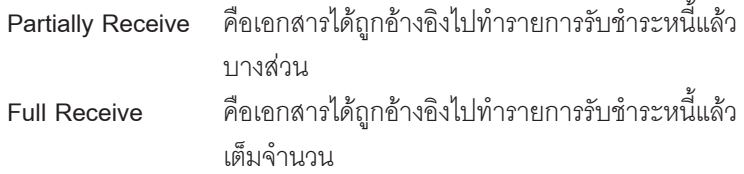

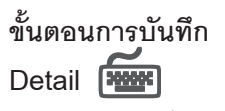

์ สำหรับบันทึกข้อมูลการทำใบเสร็จรับเงิน (ก่อนรับเงิน) ซึ่งมีรายละเอียดดังนี้  $\,$ **รหัสลูกหนี้** ให้บันทึกรหัสลูกหนี้ โดยสามารถเลือกได้จากหน้าต่างค้นหา (F4) รหัสลกหนี้

**พนักงานขาย ใ**ห้บับทึกรหัสพนักงานขาย ซึ่งโปรแกรมจะแสดงให้คัตโนมัติ ตามทกี่ าหนดไว ํ ในการก าหนดรห ํ สลั กคู า **Tab Sale (Default)**

> $\blacklozenge$  ถ้ารหัสลูกค้าได้กำหนดพนักงานขายไว้ หน้าต่างค้นหา จะแสดงเฉพาะชอพน ื่ กงานขายท ั กี่ าหนดใน ํ **รหสลั กคู า เทานั้น**

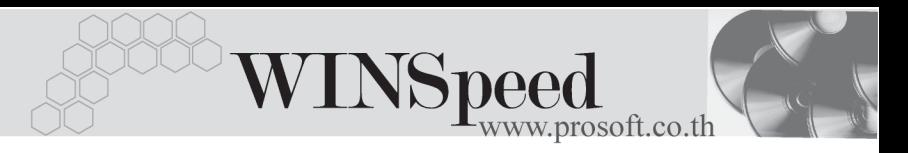

 $\blacklozenge$  ถ้ารหัสลกค้าไม่ได้กำหนดพนักงานขายไว้ หน้าต่าง คนหาจะแสดงช อื่ **พนักงานขายทั้งหมด**ที่กําหนดใน เมนกำหนดรหัสพนักงานขาย

**เลขทใบเสร ี่ จร็ บเง ั นิ** ใหบ นทั กเลขท ึ ใบเสร ี่ จร็ บเง ั นิ (กอนร บเง ั นิ) ซงโปรแกรมจะ ึ่ Running ใหอ ตโนม ั ตั ตามการก ิ าหนดท ํ ี่**ระบบ EM/General Setup/กําหนดเลขที่เอกสาร**

**วันที่ใบเสร็จรับเงิน** ให้บันทึกวันที่ใบเสร็จรับเงิน (ก่อนรับเงิน) <mark>เลขที่ใบกำกับกาษี</mark> ให้บับทึกเลขที่ใบกำกับกาษี สำหรับกรก็ที่เป็นการรับชำระ ์ ค่าสินค้าบริการที่มีการคิดภาษี ณ วันรับชำระหนี้ **วันที่ใบกำกับภาษี** ให้บันทึกวันที่ของใบกำกับภาษี สำหรับกรณีที่เป็นการรับ ชำระค่าสินค้าบริการที่มีการคิดภาษี ณ วันรับชำระหนี้

้ จากนั้นให้ทำการเลือกเอกสารที่ต้องการนำมาทำรายการใบเสร็จรับเงิน (ก่อนรับเงิน) โดยสามารถเลือกรายการได้จาก AR List และ Bill List ซึ่งสามารถเลือกรายการ จากทั้ง 2 เมนูมาบันทึกเป็นเอกสารใบเสร็จรับเงิน (ก่อนรับเงิน) 1 ใบได้พร้อมกัน ดังนี้ **AR List (F9) <del>ม</del>ြ ณะ แส**] เป็นการเลือกเอกสารจากรายการค้าปกติ ได้แก่ รายการจาก เมน**ล**ู **กหน ู ยกมา ี้ ตงลั้ กหน ู อี้นๆื่ ขายเชอื่ และลดหน / ี้ เพมหน ิ่** ้ี

Bill List (F7) **โตแน**่ง เป็นการเลือกเอกสารจากรายการใบวางบิล

- ♦ เมอเล ื่ อกเอกสารแล ื วโปรแกรมจะแสดงข อม ลู **เลขทใบส ี่ งของ วนทั ใบส ี่ งของ เลขทใบก ี่ ากํ บภาษ ั ีเลขทใบวางบ ี่ ลิ จานวนเง ํ นทิ งสั้ นิ้ ยอดคางช าระ ํ** ใหอ ตโนม ั ตัิ ิ ตามรายการที่ค้างคิงมาและไม่สามารถแก้ไขรายการดังกล่าวได้ ซึ่งสามารถทำได้ เพียงบันทึก**ยอดชำระ** ที่ต้องการเรียกเก็บจากลูกค้าเท่านั้น
- $\hat{\mathcal{A}}$ าหรับกรณีที่เป็นการรับชำระค่า**สินค้าบริการ** เมื่อบันทึกยอดชำระแล้ว โปรแกรมจะ คำนวณข้อมูลภาษีให้ ดังนี้

**ฐานภาษี** โปรแกรมจะแสดงฐานภาษีให้อัตโนมัติ เมื่อกำหนดประเภท สนคิ าเป น **"บรการ ิ "** ใน Tab More

**ภาษีมูลค่าเพิ่ม โปรแกรมจะ**คำนวณให้อัตโนมัติ และสามารถแก้ไขภาษี มลค่าเพิ่มได้

- การอ้างอิงเอกสารเพื่อบันทึกรายการใบเสร็จรับเงิน (ก่อนรับเงิน)นั้น สามารถ อ้างอิงเอกสารแบบบางส่วน หรืออ้างอิงหลายๆใบพร้อมกันได้
- เมื่ออ้างอิงเอกสารมาโปรแกรมจะแสดงรายละเอียดของเอกสารให้อัตโนมัติ ี่ ได้แก่ วันที่ใบส่งของ, เลขที่ใบส่งของ, วันที่ใบกำกับภาษี , เลขที่ใบวางบิล , ้จำนวนเงินทั้งสิ้น , ยอดค้างชำระ และยอดชำระ

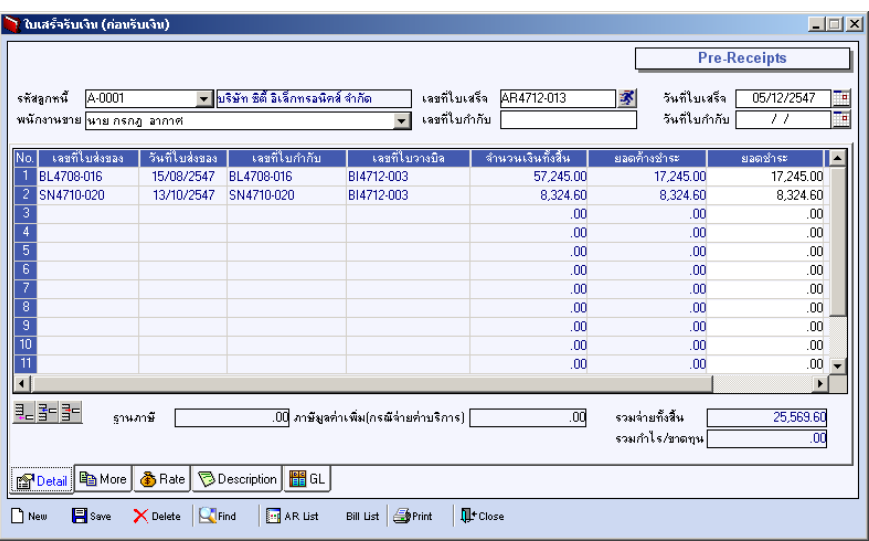

⇪**ตวอย ั างการบ นทั กใบเสร ึ จร็ บเง ั นิ (กอนร บเง ั นิ) Tab Detail**

**5**

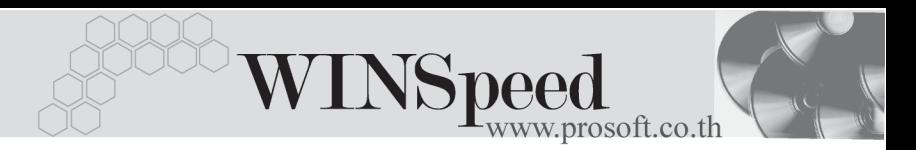

More **PHONE** สำหรับบันทึกรายละเคียดเกี่ยกกับข้อบลต่างๆ ลังบี้

![](_page_4_Picture_472.jpeg)

![](_page_4_Picture_473.jpeg)

## ⇪**ตวอย ั างการบ นทั กใบเสร ึ จร็ บเง ั นิ (กอนร บเง ั นิ) Tab More**

# Rate **Profit**

สําหรับการบันทึกรายละเอียดเกี่ยวกับ อัตราแลกเปลี่ยนเงินตราตางประเทศ (Multi Currency) ดังนี้

![](_page_5_Picture_330.jpeg)

![](_page_5_Picture_331.jpeg)

⇪**ตวอย ั างการบ นทั กใบเสร ึ จร็ บเง ั นิ (กอนร บเง ั นิ) Tab Rate**

**5**

![](_page_6_Picture_0.jpeg)

![](_page_6_Picture_1.jpeg)

เป็นการบันทึกคำอธิบายรายการใบเสร็จรับเงิน (ก่อนรับเงิน) เพิ่มเติม

![](_page_6_Picture_308.jpeg)

## ⇪**ตวอย ั างการบ นทั กใบเสร ึ จร็ บเง ั นิ (กอนร บเง ั นิ) Tab Description**

![](_page_6_Picture_5.jpeg)

ใชในการบันทึกรายการบัญชีของการทําใบเสร็จรับเงิน (กอนรับเงิน) เพื่อผานรายการ (Posting)ไปยังระบบบัญชีแยกประเภท (General Ledger) สําหรับกรณีที่เปนรายการ รบเง ั นิ**คาส นคิ าบร การ ิ** ซงการ ึ่ Post GL นนสามารถท ั้ าได ํ **2 แบบ** คอื

![](_page_6_Picture_309.jpeg)

## **ขั้นตอนการบันทึก**

การบันทึกบัญชีแบบ Real Time สามารถบันทึกได้ โดยมีวิธีการบันทึกดังนี้

- 1. Click เครองหมายถ ื่ กในช ู อง Post GL ซงโปรแกรมจะ ึ่ Default ให้คัตโนมัติถ้ามีการกำหนดเคกสารเชื่อม GL แบบ Auto Post
- 2. Click ที่  $\boxed{\mathbf{D}}$  เพื่อให้โปรแกรมแสดงรายละเอียดของการบันทึกบัญชีให้อัตโนมัติ ้ได้แก่ รหัสบัญชี ชื่อบัญชี แผนก เดบิต เครดิต

**ิรหัสบัญชี /ชื่อบัญชี** จะแสดงตามที่ได้กำหนดไว้ในเอกสารเชื่อม GL **รหัสแผนก** จะดงขึ อม ลมาจาก ู Tab More ทไดี่ ระบ รหุ สั แผนกไว

- 3. การเลือกรูปแบบการ Post GL <mark>รูปแบบการ Post ใบเสร็จรับเงิน (ก่อนรับเงิน)</mark> (กรณีต้องการเลือกรปแบบ) โดยสามารถเลือกได้จากหน้าต่างค้นหา (F4) ิ ตามการกำหนดรูปแบบการ Post GL ไว้ที่การกำหนดเอกสารเชื่อม GL
- 4. **รายละเอียดการ Post GL <u>E</u>L** โปรแกรมจะแสดงรายละเอียดของการ Post GL เกี่ยวกับ
	- $\blacklozenge$  สมดรายวันที่ใช้ในการบันทึกบัญชี
	- $\blacklozenge$  แลขที่เอกสาร และวันที่เอกสาร ที่ใช้ในการบันทึกบัณชี
	- $\bullet$  เลขที่เอกสาร และวันที่เอกสารอ้างอิง (ถ้ามี)
	- $\blacklozenge$  คำอธิบายรายการในการบันทึกบัณชี เพื่อ Posting รายการไประบบบัณชี แยกประเภท

![](_page_7_Picture_448.jpeg)

#### ⇪**ตวอย ั างแสดงรายละเอ ยดการ ี Post GL**

![](_page_8_Picture_0.jpeg)

5. ผ้ใช้งานสามารถแก้ไขข้อมลการบันทึกบัณชีใหม่ หรือแก้ไขคำอธิบายรายการ บญช ั ไดี ดวยการ Click ในชอง **แกไข GL**

![](_page_8_Picture_544.jpeg)

⇪**ตวอย ั างการบ นทั กใบเสร ึ จร็ บเง ั นิ (กอนร บเง ั นิ) Tab GL**

**กรณทีเปี่ นการออกใบเสร จร็ บเง ั นิ (กอนร บเง ั นิ) ทเปี่ นค าส นคิ าบร การ ิ** จะมี Tab VAT แสดงเพื่อให้บับทึกรายละเอียดของภาษี ดังนี้

![](_page_8_Picture_5.jpeg)

เป็นการบันทึกรายละเคียดภาษีขาย ซึ่งมีวิธีการบันทึกดังนี้

- 1. หลังจากที่ได้บันทึกรายการที่ Tab Detail แล้วโปรแกรมจะแสดงรายละเอียด ของภาษใหี ท นทั ีไดแก **เลขทใบก ี่ ากํ บภาษ ั ีวนทั ใบก ี่ ากํ บภาษ ั ีฐานภาษี ์อัตราภาษี จำนวนเงินภาษ**ี และสามารถแก้ไขข้อมูลดังกล่าวได้
- 2. คาอธ ํ บายภาษ ิ จะมาจากการก ี าหนดไว ํ ท ี่**ระบบ EM/ Tax Setup/ กาหนดค ํ าํ ือธิบายภาษี** ซึ่งโปรแกรมจะแสดงให้ตามรูปแบบที่กำหนดไว้
- 3. **Auto VAT คือ** การให้โปรแกรมคำนวณภาษีให้คัตโนมัติ ตามที่บับทึกไว้ใน **Tab Detail**
	- **ถ้า Click เลือก Auto Set VAT** รายการภาษีที่ Tab VAT จะเปลี่ยนตาม ข้อมูลใน Tab Detail ให้อัตโนมัติ ตามที่มีการบันทึก หรือแก้ไขข้อมูลภาษี
	- **ถ้าไม่ Click เลือก Auto Set VAT** รายการภาษีที่ Tab VAT จะไม่เปลี่ยนตาม ข้อมลใน Tab Detail ให้อัตโนมัติ เมื่อมีการแก้ไขข้อมล ต้องทำการบันทึก รายละเอียดภาษีที่ Tab VAT เอง

#### บริษัท โปรซอฟท์ คอมเทค จำกัด

![](_page_9_Picture_342.jpeg)

### ⇪**ตวอย ั างการบ นทั กใบเสร ึ จร็ บเง ั นิ (กอนร บเง ั นิ) Tab VAT**

4. กรณีที่ต้องการบันทึกรายละเอียดภาษีเพิ่มเติมให้ Click ที่ **ซึ**่ง หรือกด F11 ซึ่งจะมีหน้าต่างรายละเอียดภาษีขึ้นมาให้บันทึกข้อมูลเพิ่มเติม ดังนี้

#### **หนาต างรายละเอ ยดภาษ ี (F11) ี**

เป็นการแสดงรายละเคียดของภาษี ซึ่งจะเหมือนกับในส่วนของหน้าต่างบันทึกที่ Tab VAT และสามารถแก้ไขหรือบันทึกข้อมูลเพิ่มเติมในหน้าต่าง F11 ได้ด้วย แต่จะมีส่วนที่เพิ่มเติมดังนี้

**มีผลต่องวด เ**ป็นการกำหนดว่ารายการภาษีที่เกิดขึ้นมีผล ต่องวดบัญชี ไหน เพื่อนำไปแสดงในรายงานภาษีขายโดยโปรแกรมจะ แสดงค่าให้คัตโบบัติ และสาบารถแก้ไขเปลี่ยบแปลงได้

![](_page_9_Picture_343.jpeg)

#### ⇪**ตวอย ั างการบ นทั กรายละเอ ึ ยดภาษ ี ( F11 ) ี**

**บทที่** ้ ระบบลกหนี้ (Accounts Receivable)

**5**